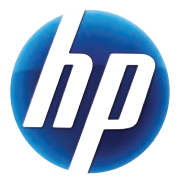

 $\lceil$   $\phi$ 

# THIN CLIENT RUNNING running GET YOUR

 $R$ ight out the box  $GHT$  out  $\theta$ F<sup>1</sup> **V**<sup>U</sup><sub>D</sub><sub>O</sub>V<sub>L</sub>

 $\varphi$ 

 $\sqrt{\frac{1}{2}}$ 

Quick Start to Evaluating HP Windows Embedded Standard Thin Clients

HP t5630w, HP t5730w, HP gt7720

## Get your new Thin Client system up and running.

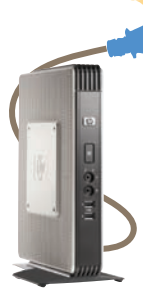

Congratulations; welcome to enhanced security, better accessibility and a system that's a whole lot easier to manage.

HP thin clients help you get greater control over your data along with lower maintenance costs and fewer application updates.

#### It's easy to get started.

This Quick Start Guide illustrates some of the most common tasks on a Microsoft Windows® Embedded Standard (WES) Thin Client. It's designed to help you get up and running, right out of the box. However, if you have questions, need more information, or want to set up a more unique configuration, please refer to the Microsoft® Windows Embedded Standard 2009 (WES) and Windows® XP Embedded (XPe) Quick Reference Guide at www.hp.com/support/manuals/ thinclients. Select your thin client and its respective guide under *General Reference*.

### Logging on/off and creating accounts

The factory automatic default login on new HP Windows Embedded thin clients is User.

To determine if you are in User or Administrator mode, click Start on the menu bar. The Log-on box will appear and the line for User name will show if you are logged on in the User or Administrator mode.

### To switch between User and Administrator mode:

- 1. While holding the Shift key down, click Start > Shut Down > Log Off.
- 2. The Windows Log-On screen will be displayed.
- 3. Type your User name and Password.

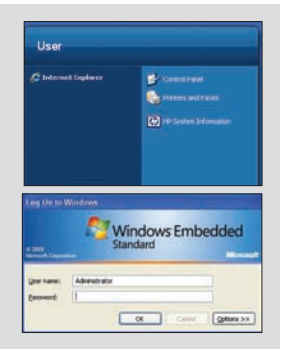

There are two pre-configured WES Accounts.

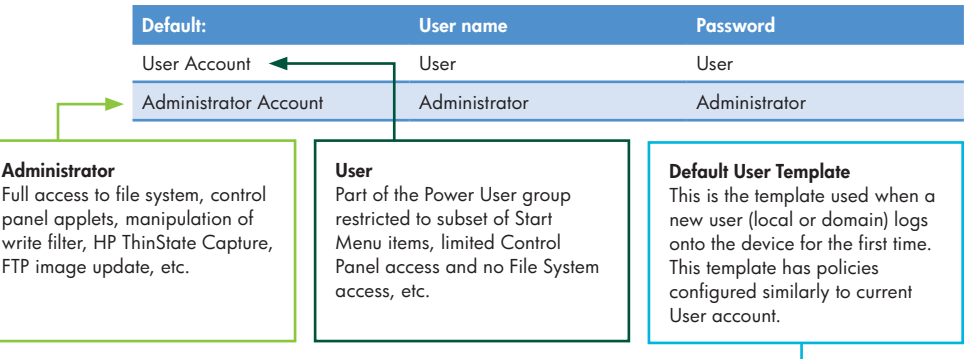

A default User Template is also available.

### Enable and disable user security utilities (Administrator)

When you want to temporarily disable the locked down characteristics of the default User account for troubleshooting or setup purposes.

To access, go to: Start menu > Setting > Control Panel > Administrative Tools.

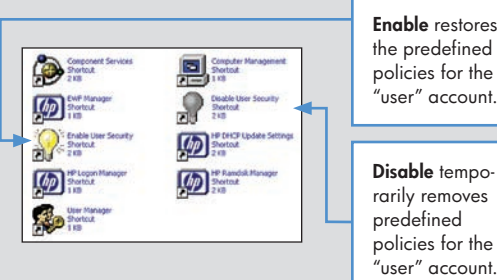

# Preinstalled software

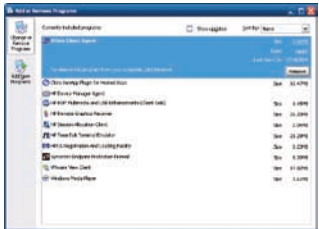

To view or remove applications loaded on your thin client,

#### Click Start > Control Panel > Add or Remove Programs.

For information on Symantec Endpoint Protection and Microsoft Windows Firewall please visit the APPLICATIONS section of the Microsoft® Windows Embedded Standard 2009 (WES) and Windows® XP Embedded (XPe) Quick Reference Guide.

# Making and saving changes

### (via Enhanced Write Filter) Administrator only

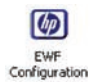

Microsoft offers Enhanced Write Filter (EWF) to protect a volume from write access. Current changes to configuration or personal settings are stored in temporary cache memory. This service creates an icon in the System Tray that shows the status of EWF on the lower right corner of the window.

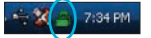

Default state is set to "Enabled." (Changes will not be saved.)

To make and save changes, it is a best practice to:

- 1. First reboot the device to ensure only the changes you want will be saved.
- 2. Make the necessary changes.
- 3. Right click on lock icon in System Tray.
- 4. Select **Commit** state  $>$  then **Yes** to reboot.

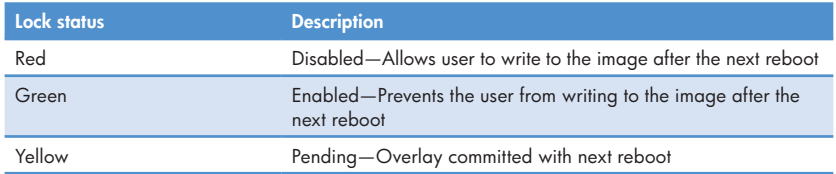

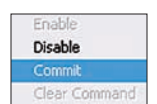

# Making and saving changes (continued)

### **TIPS**

- 1. If EWF is disabled, it will remain disabled until it is manually re-enabled.
- 2. Be sure to re-enable it when you no longer want to write permanent changes to the flash memory.
- 3. Reboot the system for the command to take effect.
- 4. All changes (intentional or unintentional) since last boot-up of thin client will be written to disk when one commits the write filter. Therefore it is recommended that you first reboot the device.
- 5. Current default RAMDisk (Z:) size is set at 16 MB. If you need to add applications and driver, you may need to increase this temporary storage: Click Start menu > Control Panel > HP RAMDisk Manager.

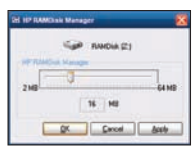

# Making Connections

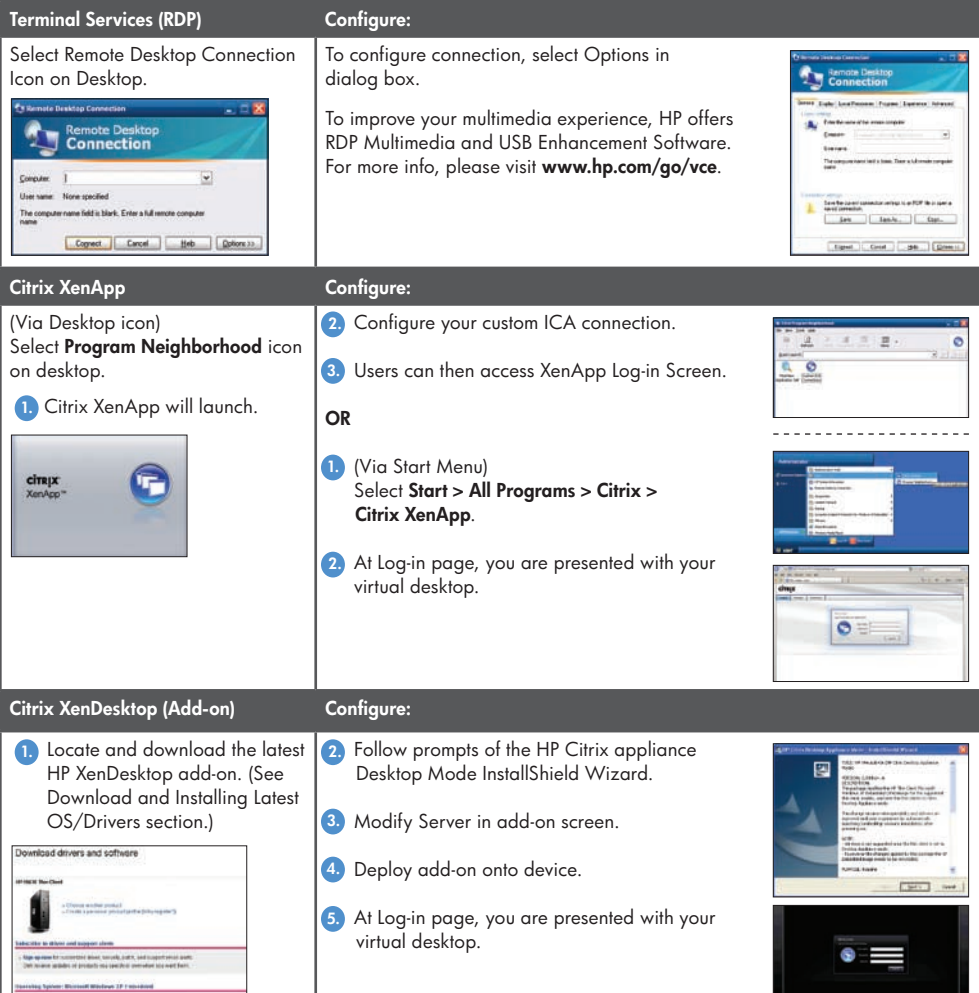

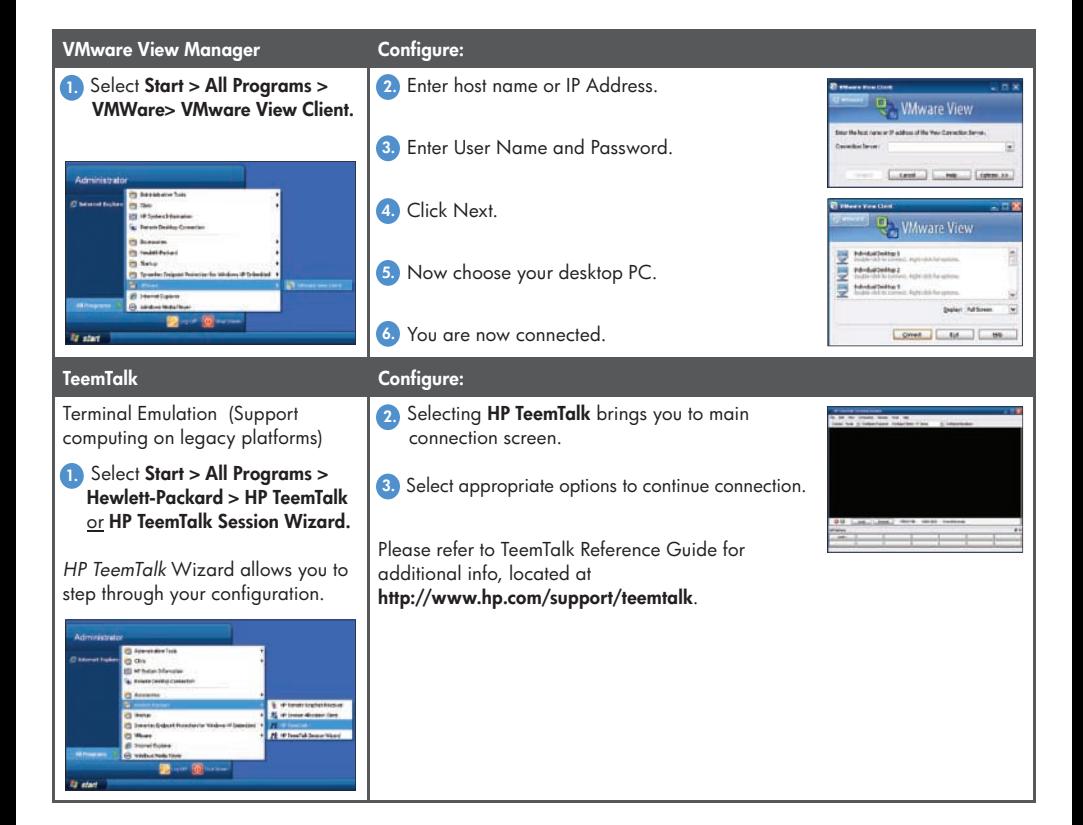

# doWnloading and inStalling tHE latESt oS or drivErS

HP provides monthly Microsoft<sup>®</sup> Quick Fix Engineering updates (QfEs), periodic updates and add-ons for thin client images.

To obtain the latest OS image, drivers, BIOS and add-ons:

- 1. visit http://www.hp.com/support.
- 2. Select your country or region.
- 3. click Download drivers and software (and firmware).
- 4. in the "for product" field, enter the thin client model number (i.e. t5630w, t5730w, gt7720).
- 5. Select and **Download** the appropriate software.
- 6. Select Save option to network or local USB key.
- 7. Run the .exe.
- 8. follow on-screen wizard to install/download package.

For information on printing, please visit the PERIPHERALS section of the Microsoft® Windows Embedded Standard 2009 (WES) and Windows® XP Embedded (XPe) Quick Reference Guide at www.hp.com/support/manuals/thinclients.

#### Support & Drivers

#### **Support for your products:**

Select a task and enter a product name/nu Download drivers and software (and firmware) See support and troubleshooting information for product m e.g. TouchSmart K0504, Lager Art 1100 or C4224A

# Managing Your Thin Client

There are a variety of management options when installing a new or updated image.

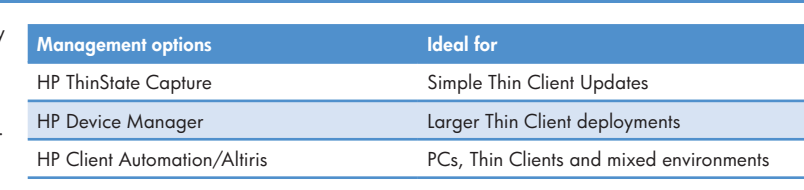

#### HP ThinState Capture

A very simple wizard-based tool is used. Capture an image to deploy to an HP thin client of the same model and hardware configuration.

You will need the following:

- HP WES thin client with the latest HP image
- HP-approved USB drive key

Note: USB key must be larger in size than onboard flash disk.

- 1. Click Start > Control Panel > select HP ThinState Capture icon.
- 2. Click Next. 3. Insert a USB drive key into a USB
- connector on the thin client from which you want to capture the image. m storride US<br>m feld fan d

Format USB Flash Drive Warning All data on USB Flash Memory 5.00 (4096 MB) (D:\) will be lost.<br>Proceed with formal?  $\gamma_{\rm eff}$  . Here  $\gamma$ HP ThinState Capture, Version x.xx.xxx 6. To complete the process, follow all on-screen instructions. Capturing the image ... Completed successfully! (xxx seconds) Boot this USB Flash Disk on the target thin client to display the

5. Click Yes at the warning display.

4. Click Capture.

image.

7. Use the USB drive key to deploy the captured image to other WES licensed devices.

 $\overline{\phantom{i}}$  remove the USB Flash Disk and press any key to reboot.

#### HP Device Manager

Easily track, configure, upgrade, clone and manage up to thousands of thin client devices.

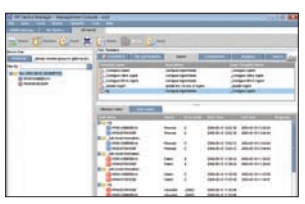

To download software and for more information please visit www.hp.com/support/ devicemanager.

#### HP Client Automation

Automate the management of PC and thin client devices, regardless of their physical location.

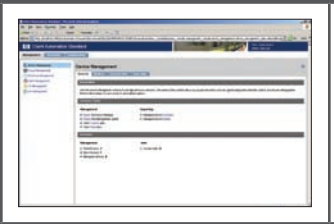

To download software and for more information please visit www.hp.com/go/software.

Search "HP Client Automation"

#### Altiris Deployment Solution

Solution offers OS deployment, configuration and software deployment across HP thin client operating systems.

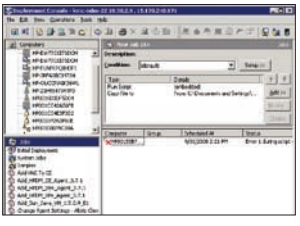

To download software and for more information please visit www.altiris. com/Products/DeploymentSolution/ hpthinclients.aspx.

### Deploying an image using HP ThinState Deploy (Administrator Only)

To deploy an image captured with HP ThinState within WES-licensed devices only:

- 1. Using the System BIOS Setup Utility (F10), configure the boot order to USB boot.
- 2. After capturing an image to a USB drive key, insert the USB drive key into the thin client to which you want to deploy the image. Power on (or restart) the thin client.
- 3. follow all on-screen instructions.

to download the most current documentation for your thin client, visit www.hp.com/support/manuals/thinclients.

### tHE HP advantagE

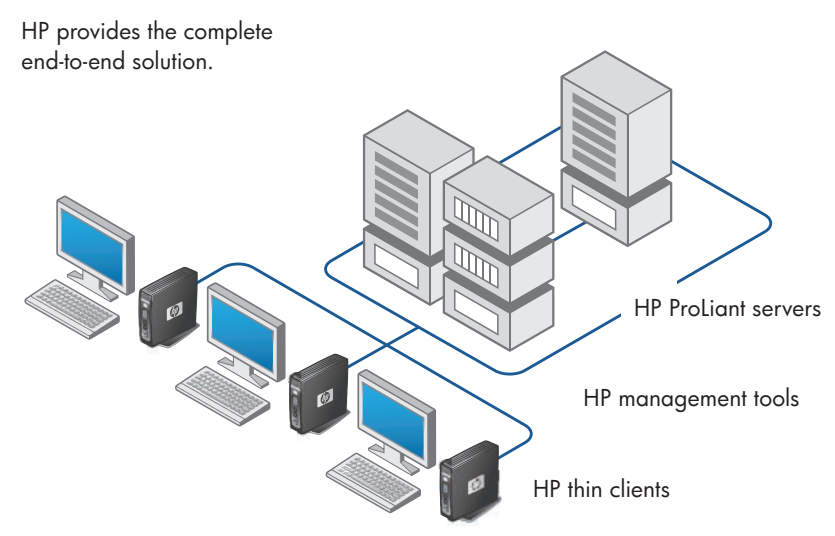

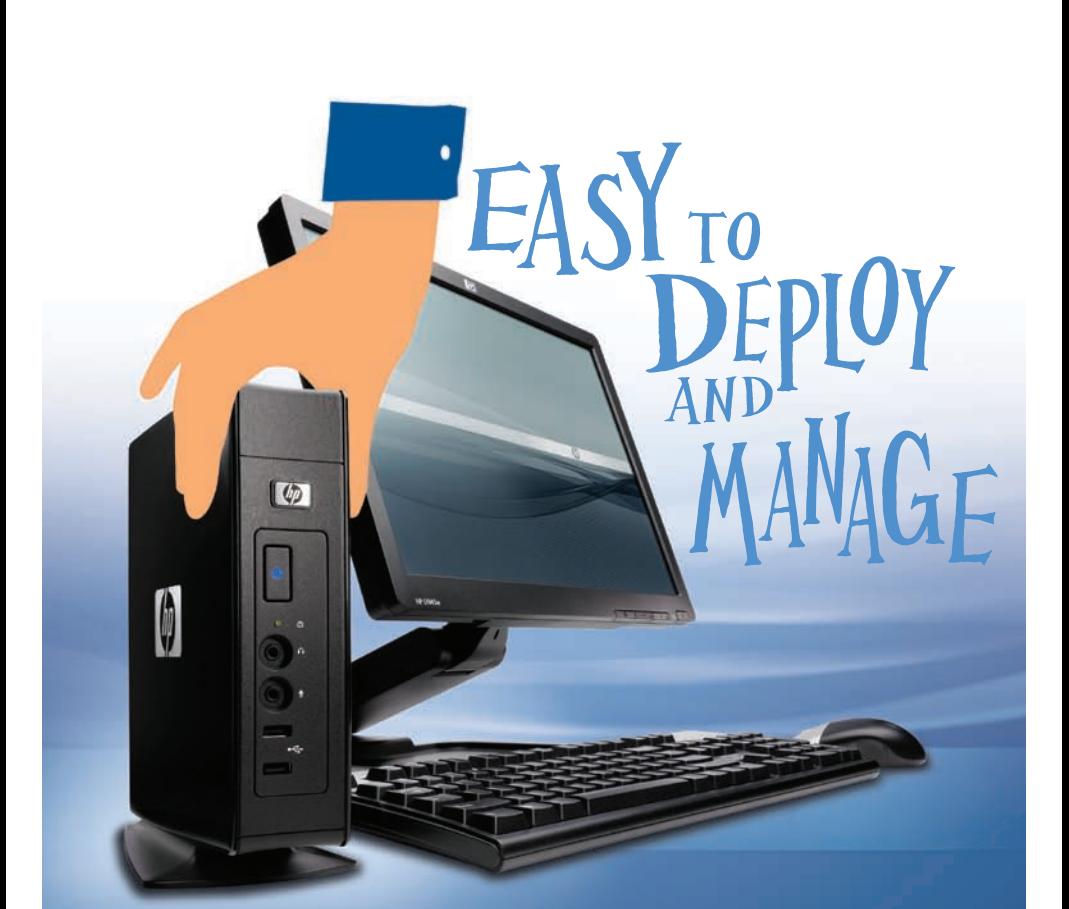

## To learn more, visit www.hp.com/support/manuals/thinclients

© Copyright 2009 Hewlett-Packard Development Company, L.P. The information contained herein is subject to change without notice. The only warranties for HP products and services are set forth in the express warranty statements accompanying such products and services. Nothing herein should be construed as constituting an additional warranty. HP shall not be liable for technical or editorial errors or omissions contained herein. Microsoft and Windows are trademarks of the Microsoft group of companies.

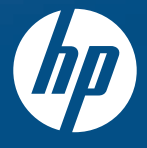